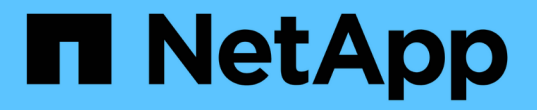

# 什麼是資料來源修補程式 OnCommand Insight

NetApp April 01, 2024

This PDF was generated from https://docs.netapp.com/zh-tw/oncommand-insight/config-admin/applyinga-data-source-patch.html on April 01, 2024. Always check docs.netapp.com for the latest.

# 目錄

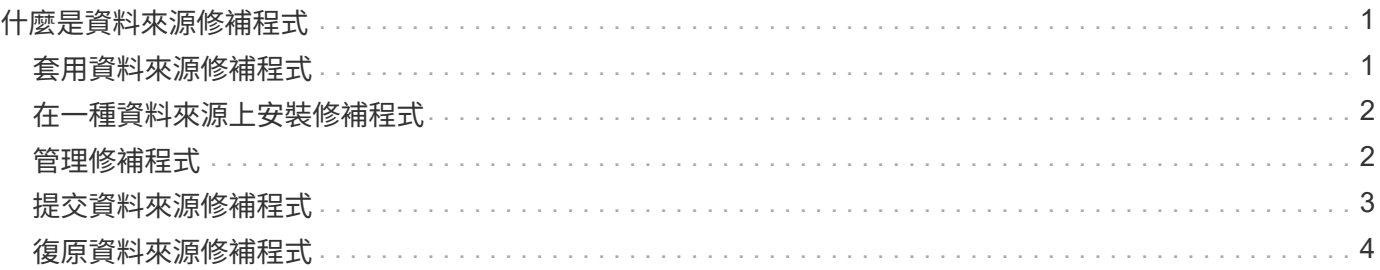

# <span id="page-2-0"></span>什麼是資料來源修補程式

資料來源修補程式可修正現有修補程式的問題、也可讓您輕鬆新增資料來源類型(廠商和 機型)。對於網路中的每種資料來源類型、您都可以上傳資料來源修補程式。您也可以安 裝、測試及管理修補程序。不過、一次只能針對資料來源類型啟用一個修補程式。

您可以針對每個修補程式執行下列工作:

- 在比較每個接收修補程式的資料來源之前和之後、請檢查。
- 撰寫意見、說明決策或總結研究成果。
- 變更無法妥善回應修補程式的資料來源。
- 核准要提交至Insight伺服器的修補程式。
- 復原未如預期運作的修補程式。
- 以不同的修補程式取代故障的修補程式。

### <span id="page-2-1"></span>套用資料來源修補程式

資料來源修補程式會定期提供、讓您修正現有資料來源的問題、新增廠商的資料來源、或 為廠商新增新模式。

開始之前

您必須已取得 .zip 包含最新資料來源的檔案 .patch 來自技術支援的檔案。

#### 步驟

- 1. 在Insight工具列上、按一下\*管理\*。
- 2. 按一下\*修補程式\*。
- 3. 從「動作」按鈕選取\*「套用修補程式」\*。
- 4. 在「套用資料來源修補程式」對話方塊中、按一下「瀏覽」以找出 .patch 檔案:
- 5. 檢查\*修補程式名稱\*、說明**\***和**\***受影響的資料來源類型。
- 6. 如果選取的修補程式正確、請按一下\*套用修補程式\*。

如果您套用的修補程式可修正資料來源的問題、則相同類型的所有資料來源都會隨修補程式一起更新、而且 您必須核准修補程式。不會影響任何已設定資料來源的修補程式會自動核准。

### 完成後

如果您套用的修補程式是新廠商或新機型的資料來源、則必須在套用修補程式之後新增資料來源。

## <span id="page-3-0"></span>在一種資料來源上安裝修補程式

上傳資料來源修補程式之後、您可以將其安裝在相同類型的所有資料來源上。

開始之前

您必須已上傳要安裝在某種資料來源上的修補檔案。

### 步驟

- 1. 在Insight工具列上、按一下\*管理\*。
- 2. 按一下\*修補程式\*。
- 3. 從「動作」按鈕選取\*「套用修補程式」\*。
- 4. 在「套用資料來源修補程式」對話方塊中、按一下「瀏覽」以尋找上傳的修補程式檔案。
- 5. 請查看\*修補程式名稱\*、說明**\***和**\***受影響的資料來源類型。
- 6. 如果選取的修補程式正確、請按一下\*套用修補程式\*。

相同類型的所有資料來源都會更新此修補程式。

### <span id="page-3-1"></span>管理修補程式

您可以檢閱所有套用至網路的資料來源修補程式目前狀態。如果您想要對修補程式執行動 作、可以按一下目前審查中的修補程式表格中的連結名稱。

開始之前

您必須已上傳並安裝至少一個修補程式。

### 步驟

- 1. 在Insight工具列上、按一下\*管理\*。
- 2. 按一下\*修補程式\*。

如果沒有安裝修補程式、目前正在審查的修補程式表將是空白的。

- 3. 在\*目前正在審查的修補程式\*中、檢查目前正在套用的資料來源修補程式狀態。
- 4. 若要檢查與特定修補程式相關的詳細資料、請按一下該修補程式的連結名稱。
- 5. 對於選取的修補程式、您可以按一下下列任一選項、對修補程式執行下一個動作:
	- \*核准修補程式\*將修補程式提交至資料來源。
	- \*回溯\*移除修補程式。
	- \*置換修補程式\*可讓您為這些資料來源選取不同的修補程式。

# <span id="page-4-0"></span>提交資料來源修補程式

您可以使用修補程式摘要中的資訊來決定修補程式是否如預期執行、然後將修補程式提交 到您的網路。

開始之前

您已安裝修補程式、需要判斷修補程式是否成功且應獲得核准。

### 步驟

- 1. 在Insight工具列上、按一下\*管理\*。
- 2. 按一下\*修補程式\*。

如果沒有安裝修補程式、目前正在審查的修補程式是空的。

- 3. 在\*目前正在審查的修補程式\*中、檢查目前正在套用的資料來源修補程式狀態。
- 4. 若要檢查與特定修補程式相關的詳細資料、請按一下該修補程式的連結名稱。
- 5. 在本例所示的「修補程式」摘要資訊中、請查看\*建議\*和\*建議\*、以評估修補程式的進度。

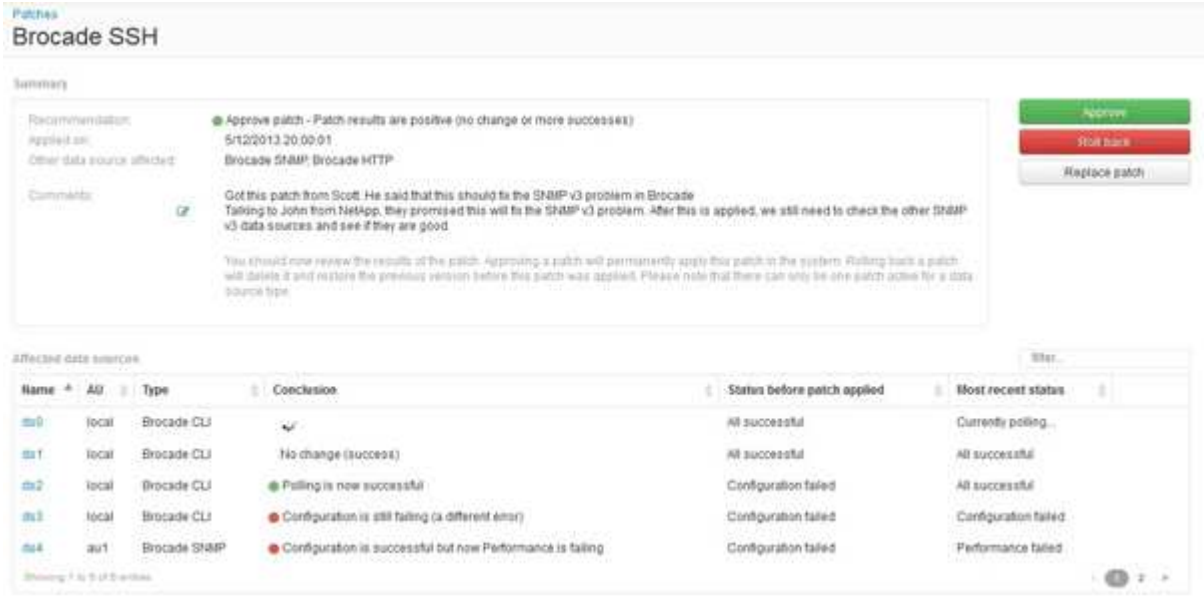

6. 查看\*受影響的資料來源\*表格、查看修補程式前後每個受影響資料來源的狀態。

如果您擔心其中一個要修補的資料來源發生問題、請按一下「受影響的資料來源」表格中的「連結名稱」。

7. 如果您認為該修補程式應套用至該類型的資料來源、請按一下\* Approve \*。

資料來源將會變更、並從目前正在審查的修補程式中移除修補程式。

## <span id="page-5-0"></span>復原資料來源修補程式

如果資料來源修補程式無法依照您預期的方式運作、您可以將其復原。復原修補程式會刪 除它、並還原先前套用此修補程式之前的版本。

### 步驟

- 1. 在Insight工具列上、按一下\*管理\*。
- 2. 按一下\*修補程式\*。
- 3. 在\*目前正在審查的修補程式\*中、按一下看起來不成功的修補程式連結名稱。
- 4. 在資料來源的「修補程式」頁面上、檢查下列資訊:
	- \*摘要\*說明何時套用修補程式、受影響的資料來源、以及您或團隊其他成員對修補程式的意見。
	- \*受影響的資料來源\*會列出所有要修補的資料來源、並會比較修補狀態的「之前」和「之後」。
- 5. 若要顯示未成功處理修補程式之資料來源的詳細資料、請按一下連結的\*名稱\*。
	- a. 查看摘要資訊。
	- b. 請查看\*事件時間表\*、查看可能影響此資料來源的任何組態或效能資料。
- 6. 如果您認為修補程式將不會成功、請按一下瀏覽器的「上一步」箭頭、返回「修補程式」摘要頁面。
- 7. 按一下\*回復\*以移除該修補程式。

如果您知道更有可能成功的其他修補程式、請按一下「取代修補程式」、然後上傳新的修補程式。

#### 版權資訊

Copyright © 2024 NetApp, Inc. 版權所有。台灣印製。非經版權所有人事先書面同意,不得將本受版權保護文件 的任何部分以任何形式或任何方法(圖形、電子或機械)重製,包括影印、錄影、錄音或儲存至電子檢索系統 中。

由 NetApp 版權資料衍伸之軟體必須遵守下列授權和免責聲明:

此軟體以 NETAPP「原樣」提供,不含任何明示或暗示的擔保,包括但不限於有關適售性或特定目的適用性之 擔保,特此聲明。於任何情況下,就任何已造成或基於任何理論上責任之直接性、間接性、附隨性、特殊性、懲 罰性或衍生性損害(包括但不限於替代商品或服務之採購;使用、資料或利潤上的損失;或企業營運中斷),無 論是在使用此軟體時以任何方式所產生的契約、嚴格責任或侵權行為(包括疏忽或其他)等方面,NetApp 概不 負責,即使已被告知有前述損害存在之可能性亦然。

NetApp 保留隨時變更本文所述之任何產品的權利,恕不另行通知。NetApp 不承擔因使用本文所述之產品而產 生的責任或義務,除非明確經過 NetApp 書面同意。使用或購買此產品並不會在依據任何專利權、商標權或任何 其他 NetApp 智慧財產權的情況下轉讓授權。

本手冊所述之產品受到一項(含)以上的美國專利、國外專利或申請中專利所保障。

有限權利說明:政府機關的使用、複製或公開揭露須受 DFARS 252.227-7013(2014 年 2 月)和 FAR 52.227-19(2007 年 12 月)中的「技術資料權利 - 非商業項目」條款 (b)(3) 小段所述之限制。

此處所含屬於商業產品和 / 或商業服務(如 FAR 2.101 所定義)的資料均為 NetApp, Inc. 所有。根據本協議提 供的所有 NetApp 技術資料和電腦軟體皆屬於商業性質,並且完全由私人出資開發。 美國政府對於該資料具有 非專屬、非轉讓、非轉授權、全球性、有限且不可撤銷的使用權限,僅限於美國政府為傳輸此資料所訂合約所允 許之範圍,並基於履行該合約之目的方可使用。除非本文另有規定,否則未經 NetApp Inc. 事前書面許可,不得 逕行使用、揭露、重製、修改、履行或展示該資料。美國政府授予國防部之許可權利,僅適用於 DFARS 條款 252.227-7015(b) (2014年2月) 所述權利。

商標資訊

NETAPP、NETAPP 標誌及 <http://www.netapp.com/TM> 所列之標章均為 NetApp, Inc. 的商標。文中所涉及的所 有其他公司或產品名稱,均為其各自所有者的商標,不得侵犯。